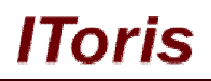

# **Quick Buy for Magento**

# **User Guide**

**version 1.0**

*created by "IToris" Project Team* **IToris**

Please, visit us at: http://www.itoris.com or contact directly by email: sales@itoris.com

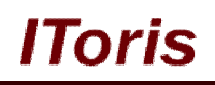

# **Table of contents**

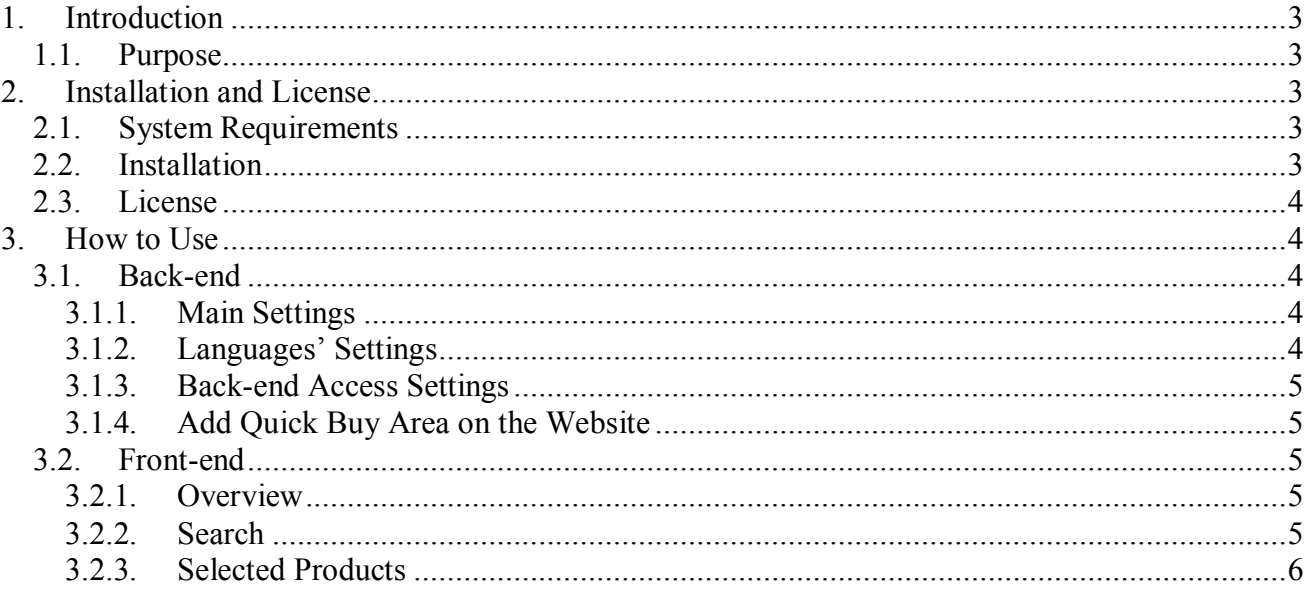

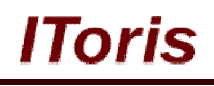

## **1. Introduction**

#### **1.1. Purpose**

This document is a **User Guide** for Quick Buy extension for Magento. It describes how work with the extension.

Quick Buy expands Magento functionality in cases when your wholesalers and regular customers are familiar with you goods. They need a fats way to create a new order list and purchase.

The extension provides a new area on your website where advanced AJAX search allows easily finding products by their title, SKU, category or words in their description. The fount products are transferred to the list that then can be moved to the shopping cart with one click.

The module is developed with the modern approach, there is no page overloading - all actions are applied with AJAX on the same page. Beautiful visual effects make the functionality look up-to-date.

## **2. Installation and License**

#### **2.1. System Requirements**

The extension works under Magento 1.3.x, Magento 1.4.x, and Magento 1.5.x and higher. The extension works with Apache 1.3.x and higher, PHP 5, Linux or IIS.

The extension's correct work is guaranteed with the following browsers:

- $IET. IFB. IFB$
- $\bullet$  FireFox 4.x, 5.x
- Google Chrome 12.x
- Safari 5.x

The correct work with other Magento versions, other browsers and Apache/PHP versions is not guaranteed.

## **2.2. Installation**

All our Magento extensions and templates are installed via IToris Installer.

Download IToris Installer from here http://www.itoris.com/itoris-magento-installer.html and un-pack to the root of your website. It will then appear in menu **System –>IToris extensions –> IToris Installer.**

Open it and you will see all our Magento Extensions and Templates, both installed and available. You can install, update and un-install them with one click now.

Find Quick Buy in the list of extensions and press **Install** button. It will ask for the license key that you will receive after the purchase. Enter the key and submit. The extension will be installed. It will be available in menu **System –>IToris extensions –> Quick Buy.**

# **CMS and e-Commerce Solutions**

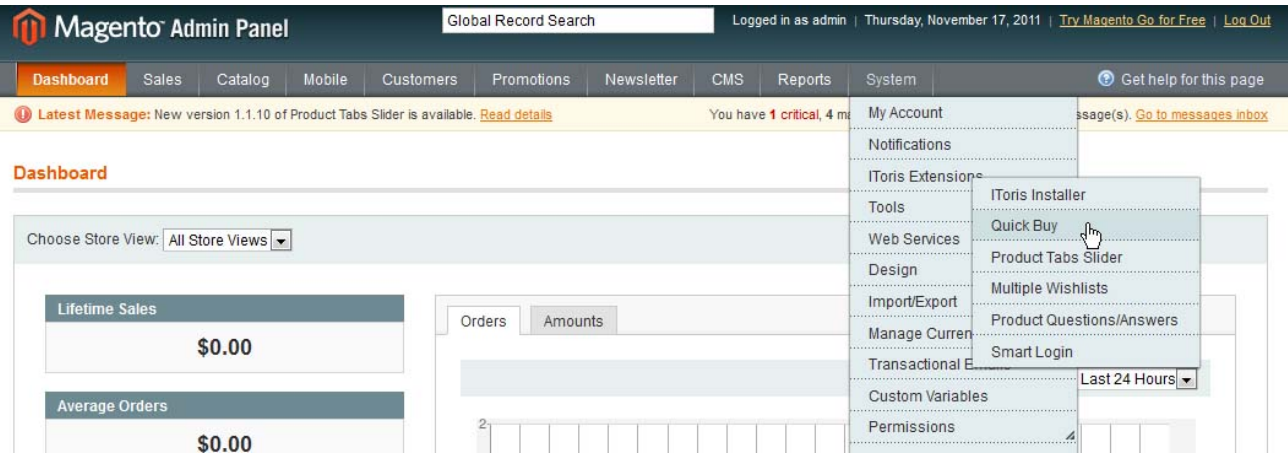

IOHS

#### **2.3. License**

Quick Buy is website-dependent. By 'website' here we understand the website in Magento terms. Under one Magento installation one license key of the extension can activate all stores/storeviews. within one website. If your configuration has several Magento websites - a separate license will be required for each.

You can switch the license from one website to another – login to http://www.itoris.com using the credentials you will receive after the purchase. Go to **My Downloads** area, find your key there and reset it from the current website. Then use it again to activate another website.

The license also includes free life-time updates for the extension.

## **3. How to Use**

## **3.1. Back-end**

#### **3.1.1.Main Settings**

Install Quick Buy and open it in admin area (**System –>IToris extensions –> Quick Buy**). You will see Settings area:

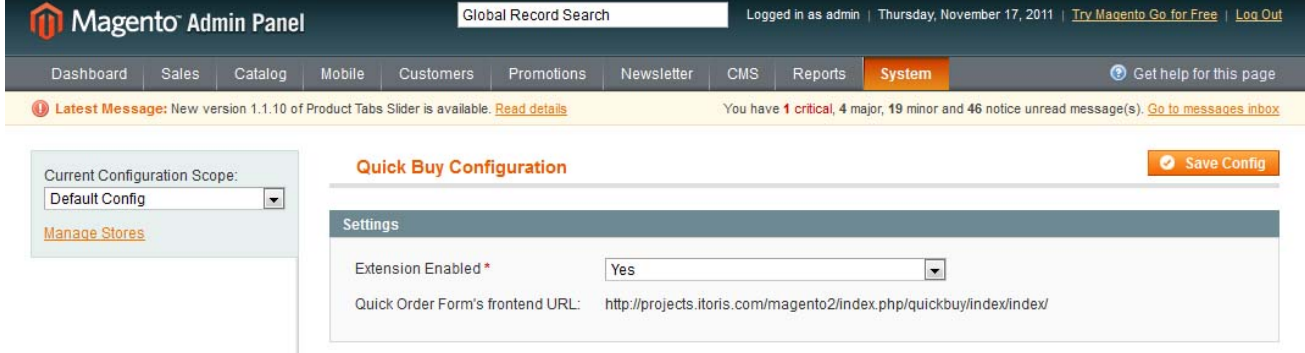

To activate the extension on your website select 'Enabled' = **Yes**.

You can enable the extension for the selected stores only. To do it please select the stores on the left and enable the module. Check that it is disabled when you select the rest of the stores.

#### **3.1.2.Languages' Settings**

Different languages can be used for different stores in the module. By defaults the module is provided in English.

To translate it for stores please open **app/locale/en\_En** in your Magento and find **ITorisQuickBuy.csv** file there.

Copy the file to the locale you need and open the copy for editing.

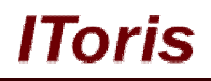

The file will contain each phrase twice. Translate the second part of each phrase and save the changes.

#### **3.1.3.Back-end Access Settings**

You can set which back-end users should have access to the extension and which should not the way standard for Magento.

To do it select **System -> Permissions -> Roles.** Select a back-end user, in the left menu open **User Roles** tab.

Check/Uncheck Quick Buy in the list of permissions and save the changes.

#### **3.1.4.Add Quick Buy Area on the Website**

To make quick buy functionality available for your customers you will need to add it to the website.

As this area is available via direct URL (you can copy it from settings page of the extension) - you can add it anywhere you wish.

To add the Quick Buy link to a static block please do the following:

- 1. Add a text to the selected static block (e.g. Quick Buy)
- 2. With WYSIWYG make this text a link
- 3. Instead of the URL insert **{{store direct\_url='quickbuy'}}** tag
- 4. Save the changes

## **3.2. Front-end**

#### **3.2.1.Overview**

When your customers open Quick Buy area, they will see the following:

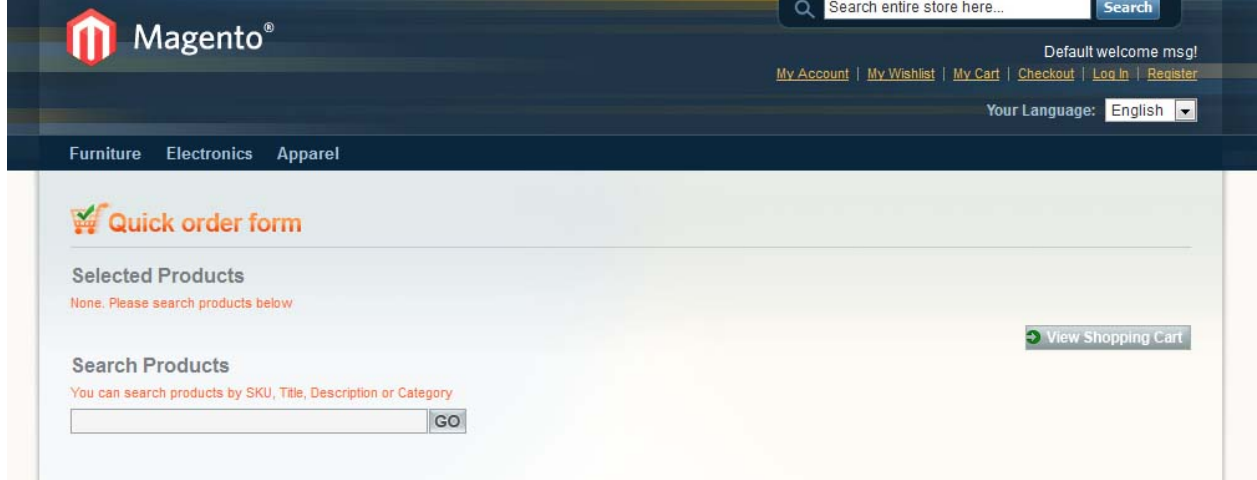

On the top there is Selected Products list - where your customers will form their order. Below there is Search where they will find the products to be added.

#### **3.2.2.Search**

Search is AJAX-driven. It allows finding products quickly by any of the following:

- Product title
- **SKU**
- Word(s) in description
- Category name

Your customers will enter any search parameter and will get the list of results below. Each product in the list will have the title, category, SKU, price and preview.

## **CMS and e-Commerce Solutions**

lToris

**BILLIN** 

By default 5 products will be displayed. If there are more products found, then there will be paging below the list.

Each column in search results can be sorted out alphabetically by clicking its name.

Products from search results are added to Selected Products list easily. To do it customers click 'Sel' icon near the title. This moves the product to the top list on-the-fly with a beautiful visual effect.

Customers move the products they need, then re-apply the search again, etc.

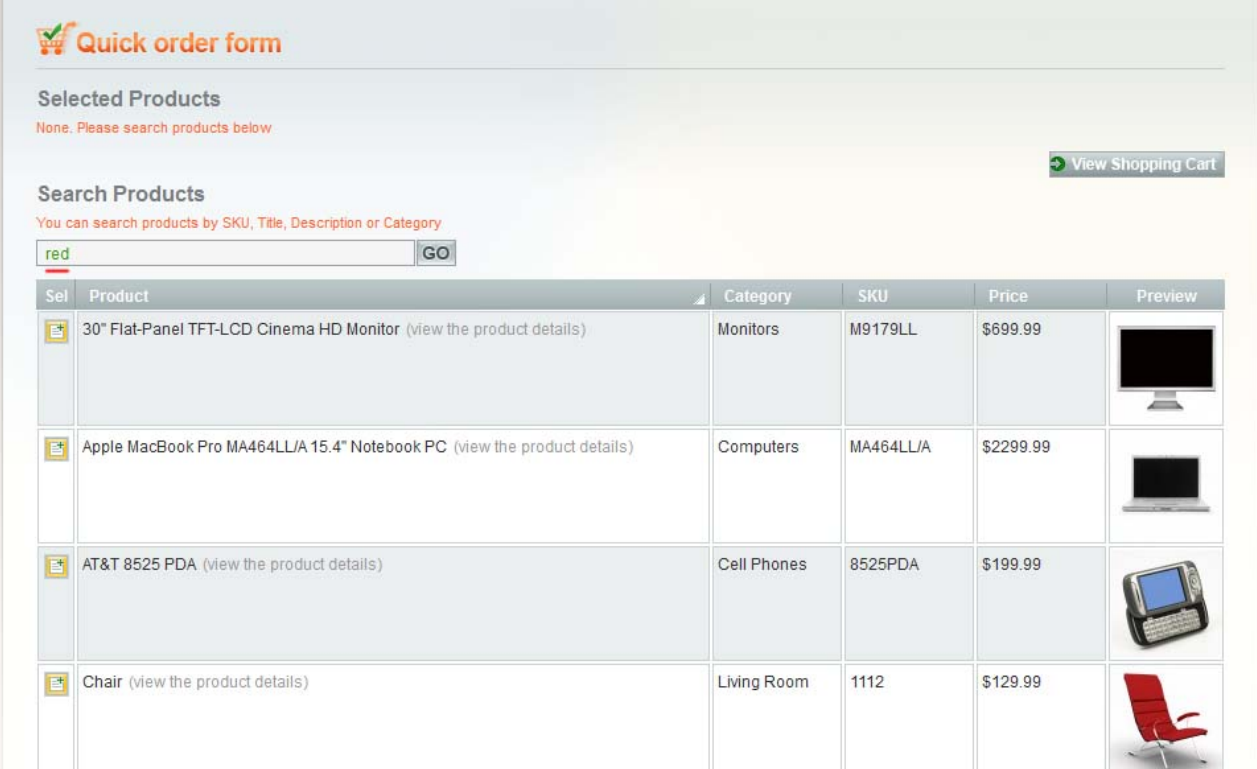

## **3.2.3.Selected Products**

This list is formed from the products found and selected by customers.

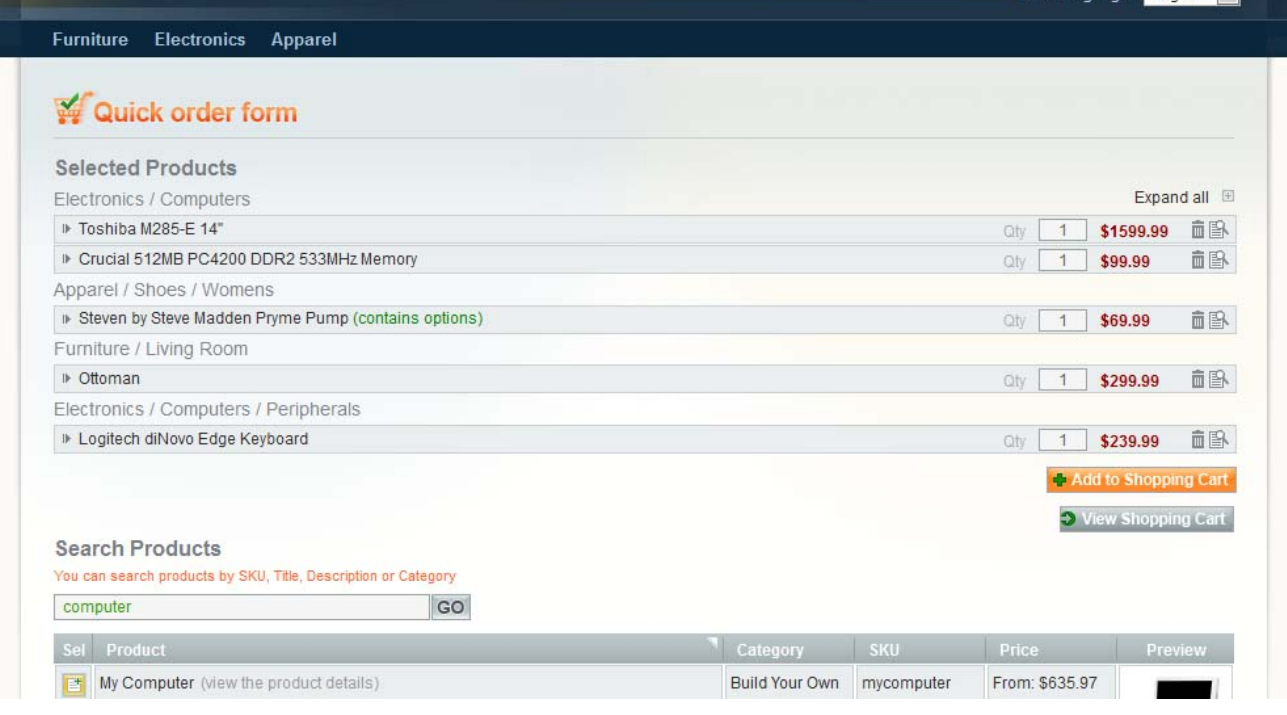

Please, visit us at: http://www.itoris.com or contact directly by email: sales@itoris.com

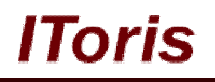

The products in the list are sub-divided by categories so that it is easier to navigate for customers with the larger orders.

Each product has Title, quantity box, price and several available actions. In case a product has mandatory custom options - it will show 'contain options' note near its title.

Each product can be clicked to see its additional details. Clicking undraws the details. Inside the preview image as well as mandatory options (should there be any) are displayed:

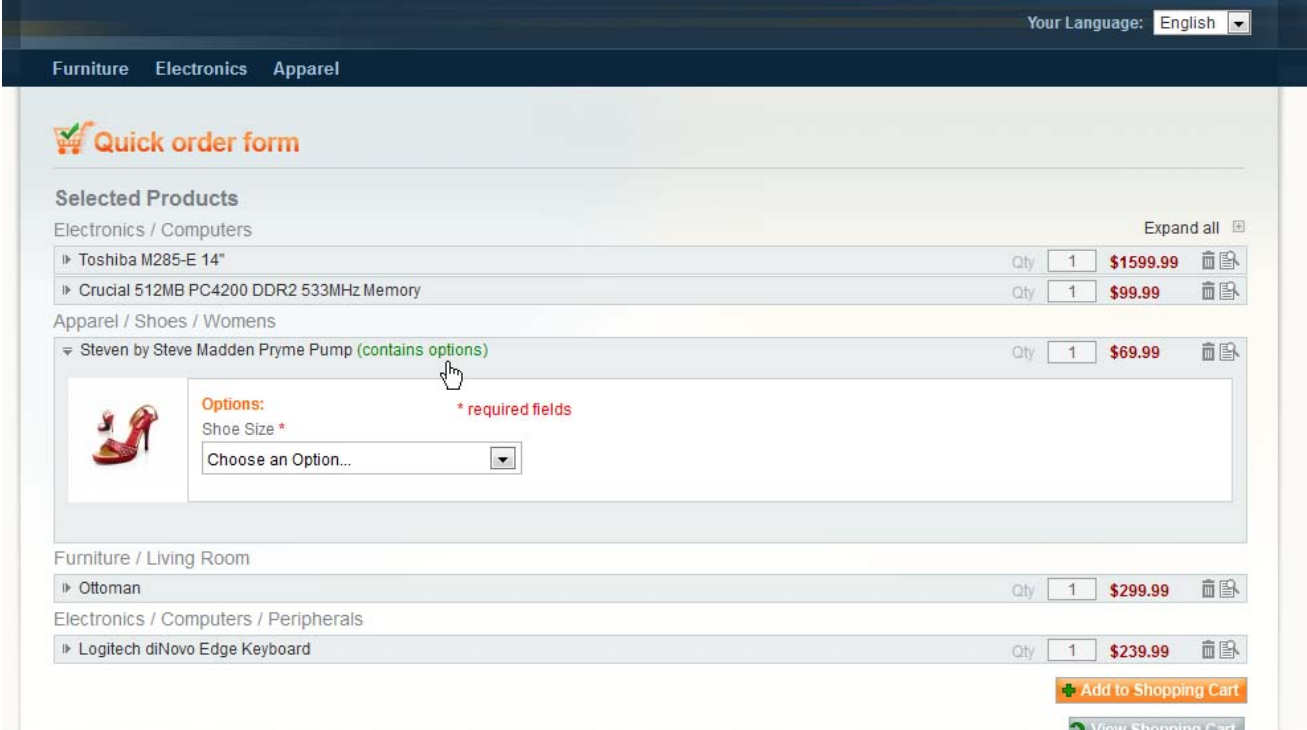

When customers select the options or change the quantity - it updates the price in real time:

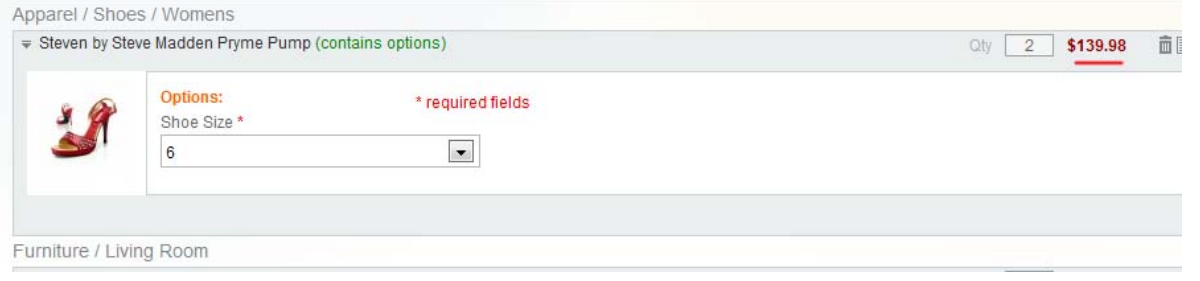

In case a product needs to be removed from the list - customers can click the basket icon  $\overline{m}$ . There is a confirmation message so that to avoid deletion by mistake.

Magnifying glass icon  $\Box$  expands the selected product (as well as clicking on its title). There is also ability to expand or collapse all products together.

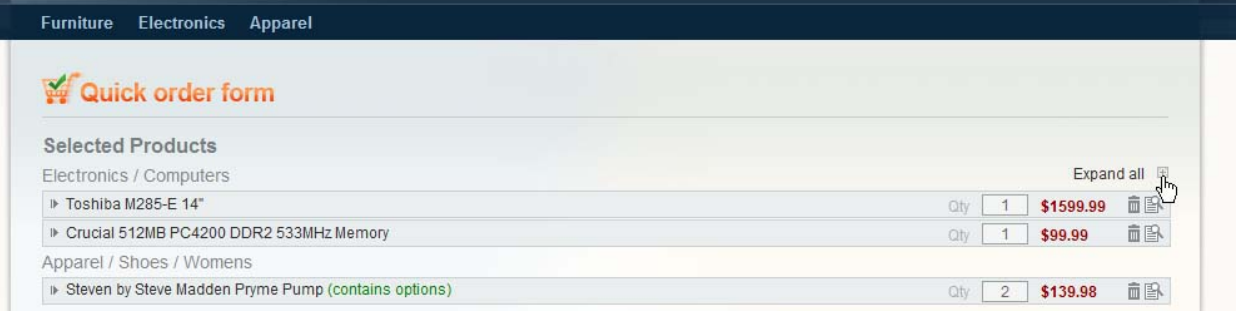

Please, visit us at: http://www.itoris.com or contact directly by email: sales@itoris.com

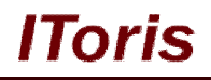

As soon as all options are selected and quantities are set - customers now can add the whole list together to the shopping cart. To do it they click **'Add to Shopping Cart'** button.

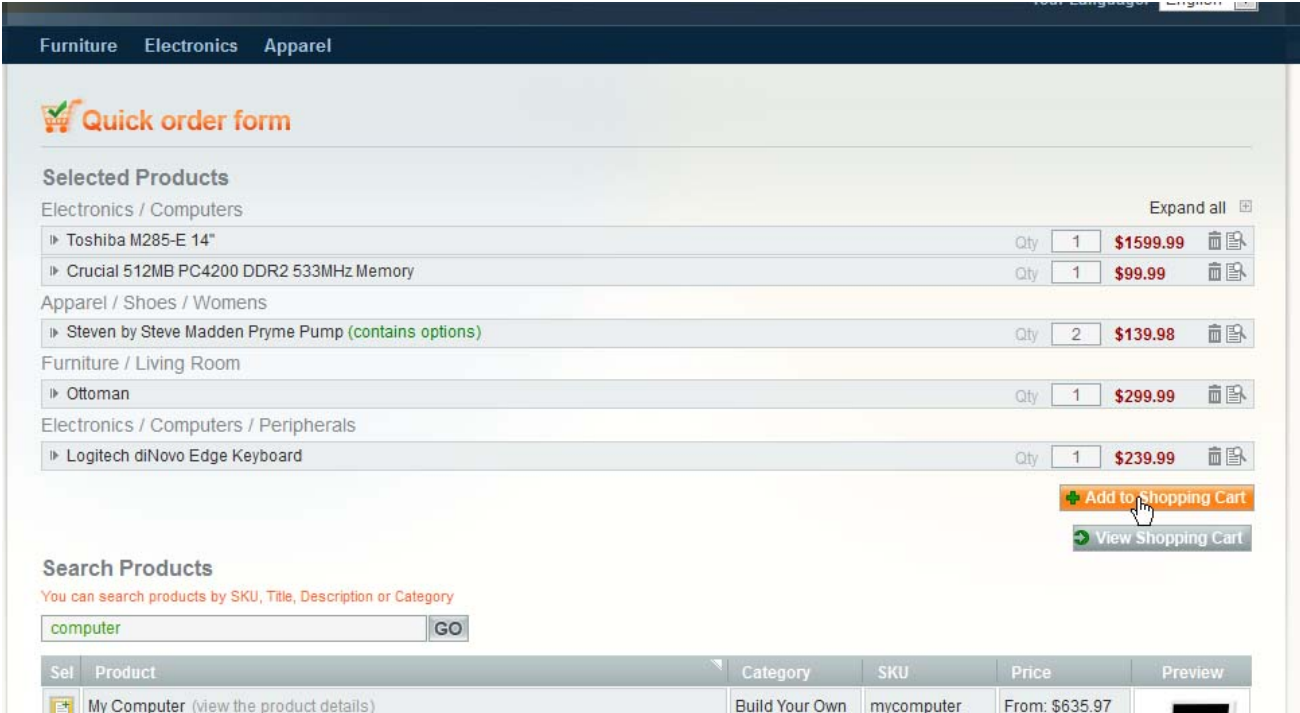

The products are added together with their quantities and selected options.

Pressing **'View Shopping Cart'** button opens up the cart in a new window.